If you have the option to select a tutorial session in any unit/s in which you are enrolled you can do this in Activity Allocation in Student Connect. To do this:

Log into student connect and then click Select Activities (on the left, under Timetable).

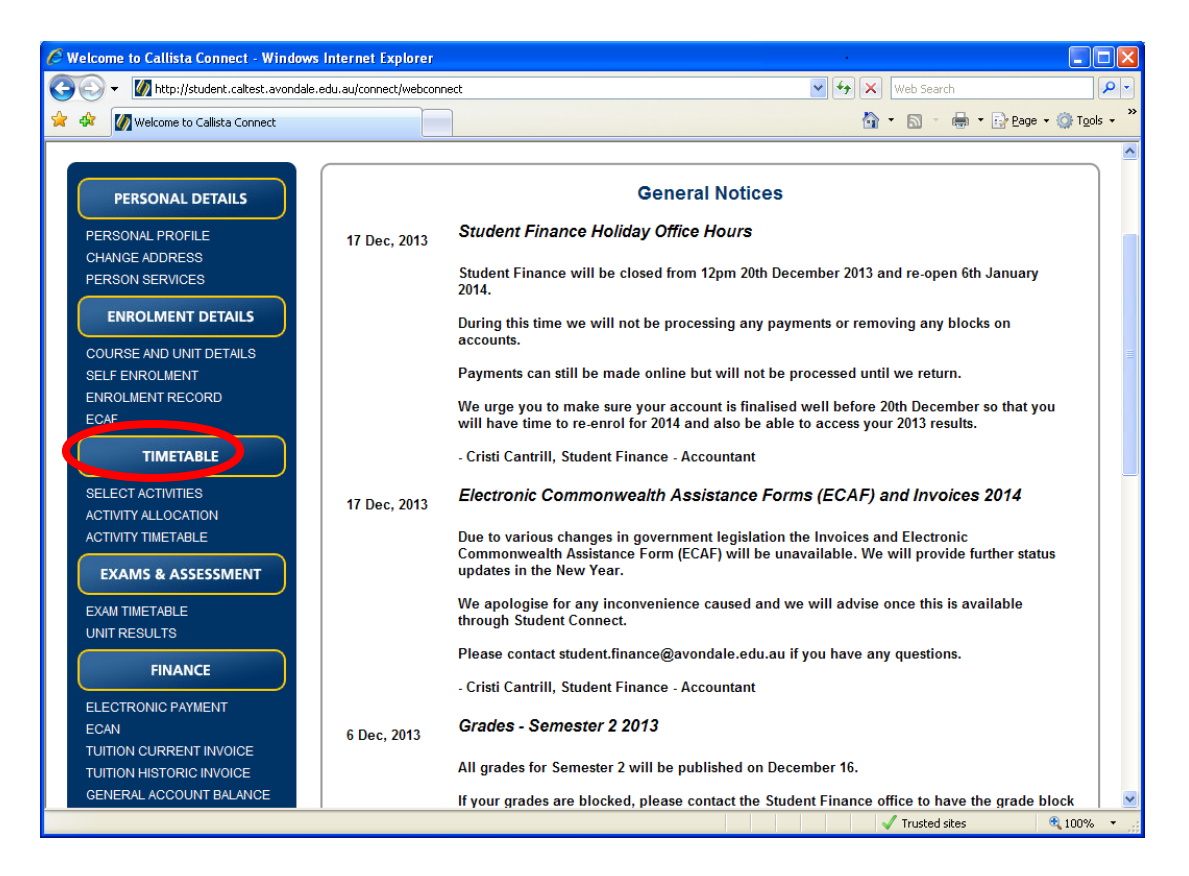

This will open for you the screen where you select your preferred tutorial option, if available.

**Important!** If you have any clashes between lectures, you will not be able to complete the assigning of activities (i.e. selection of tutorial/s) until those clashes have been resolved. Please see your Course Convenor or submit a Timetable Clash form to the Academic Office to have these clashes resolved, then come back to this page to select your tutorials.

The screen prints below provide you with examples of the process a student would go through to select a tutorial session. The example student has several tutorial options for EDSP17000 but no options for the other units that they are enrolled in.

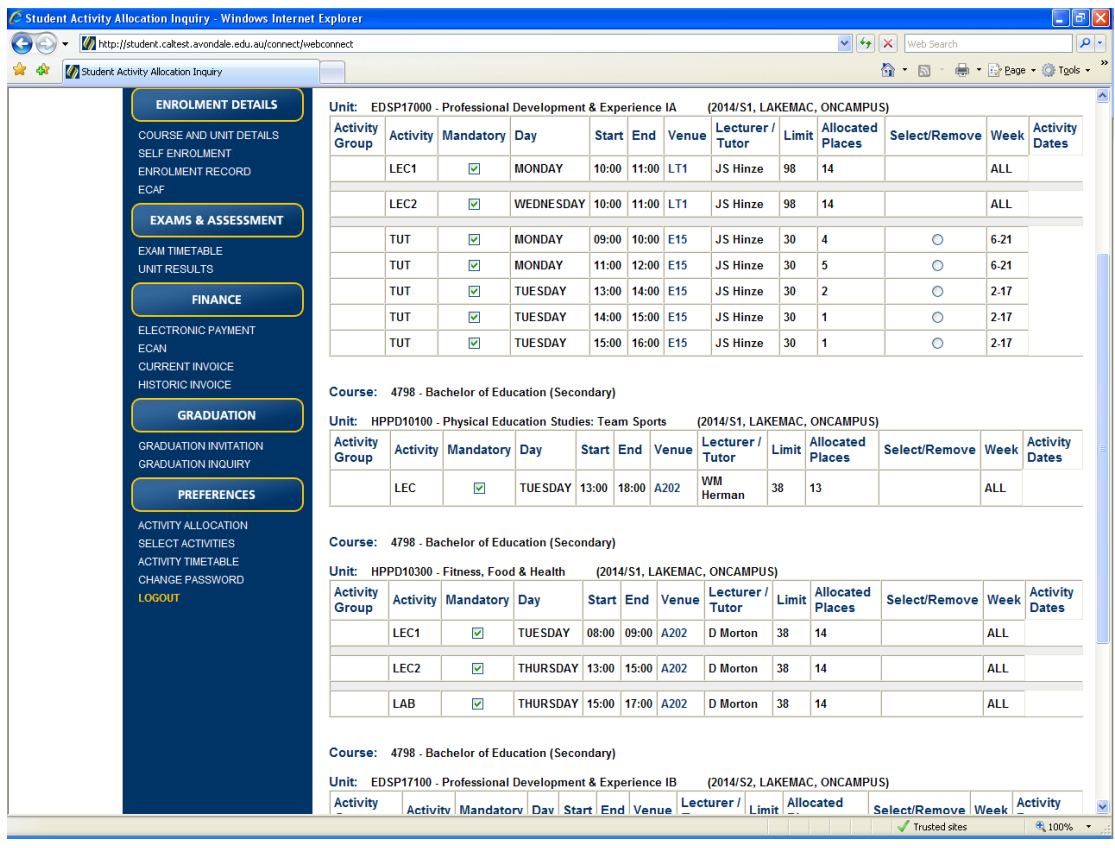

If the sample student clicks on the radio button under select/remove for the first tutorial option for Monday 9.00 am,

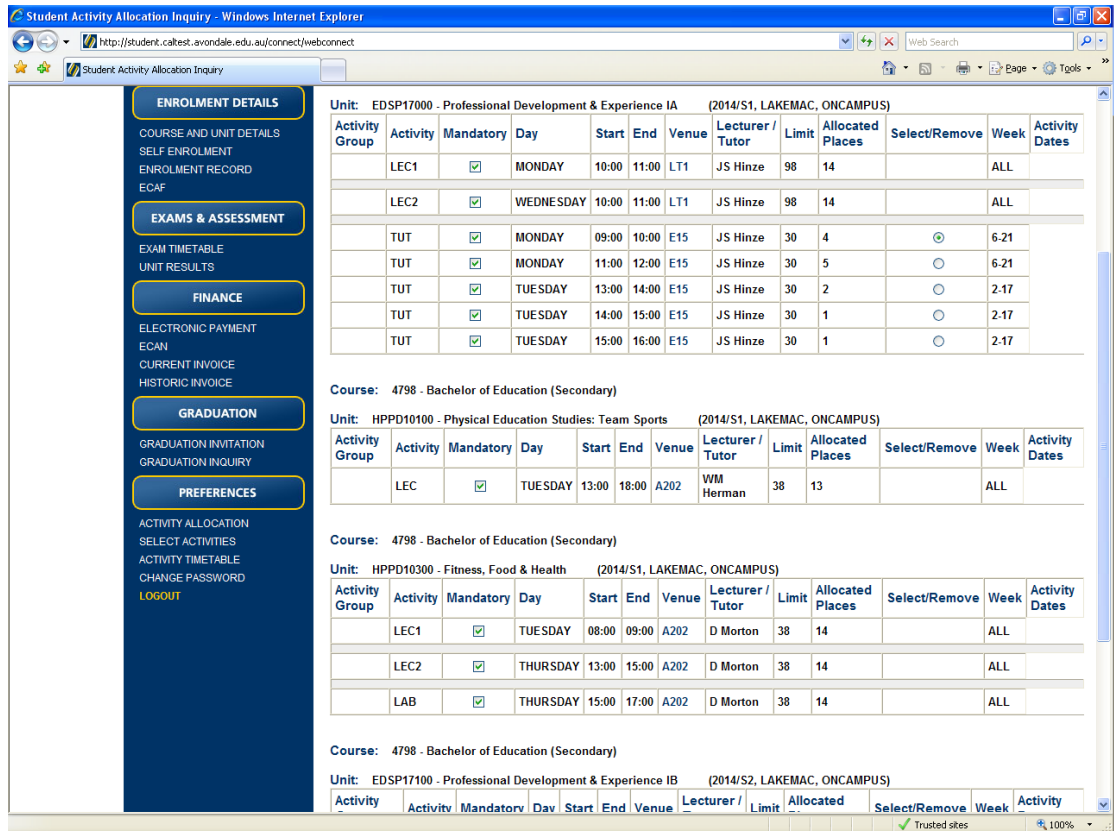

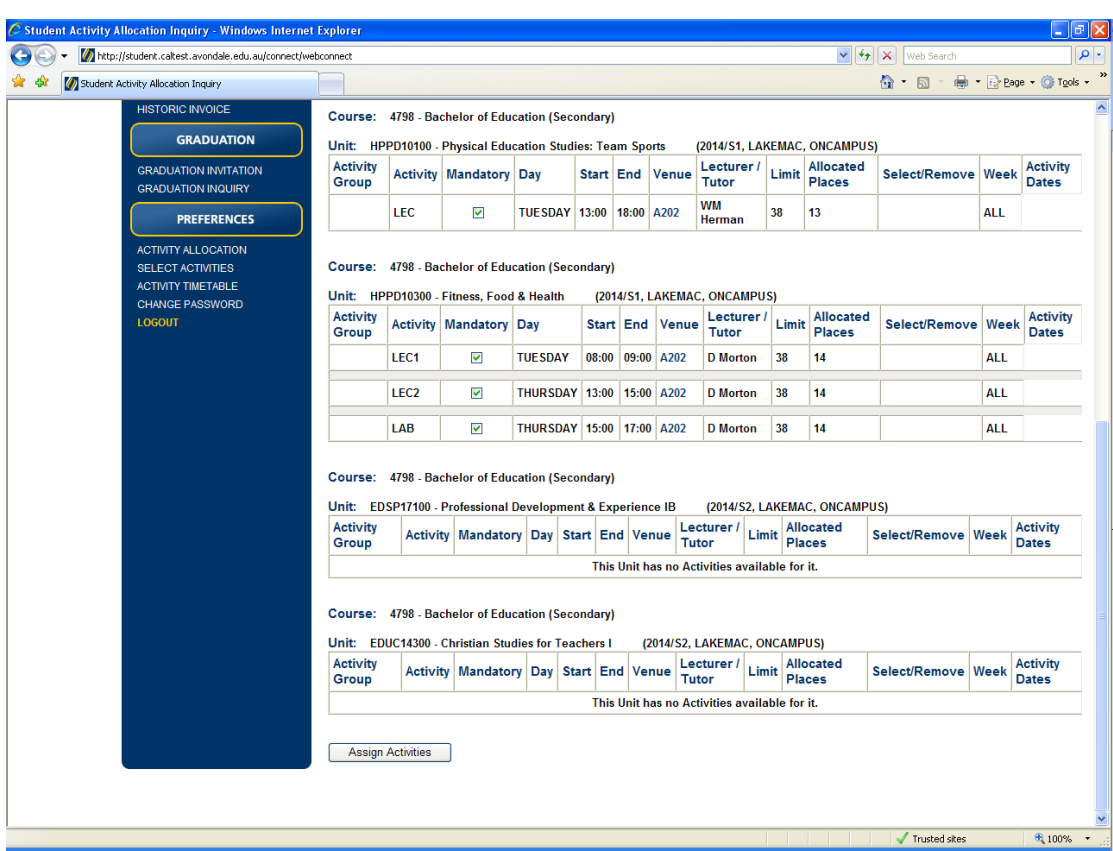

and then scrolls down to the end of the page and clicks the assign activities button,

the example student is now assigned to the selected tutorial option. If, however, there is a clash between that tutorial session selected and another lecture, as would be the case if the sample student attempted to pick tutorial option 3 (Tuesday 1.00 pm) he/she would get the following error:

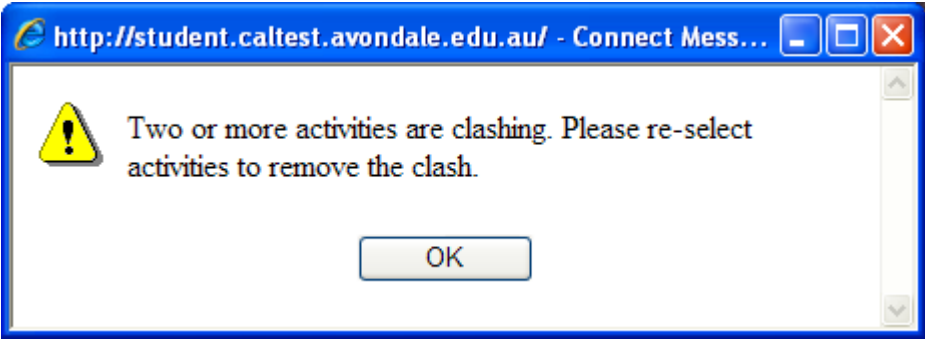

The clashes would show in pink, as identified in the screen shot below.

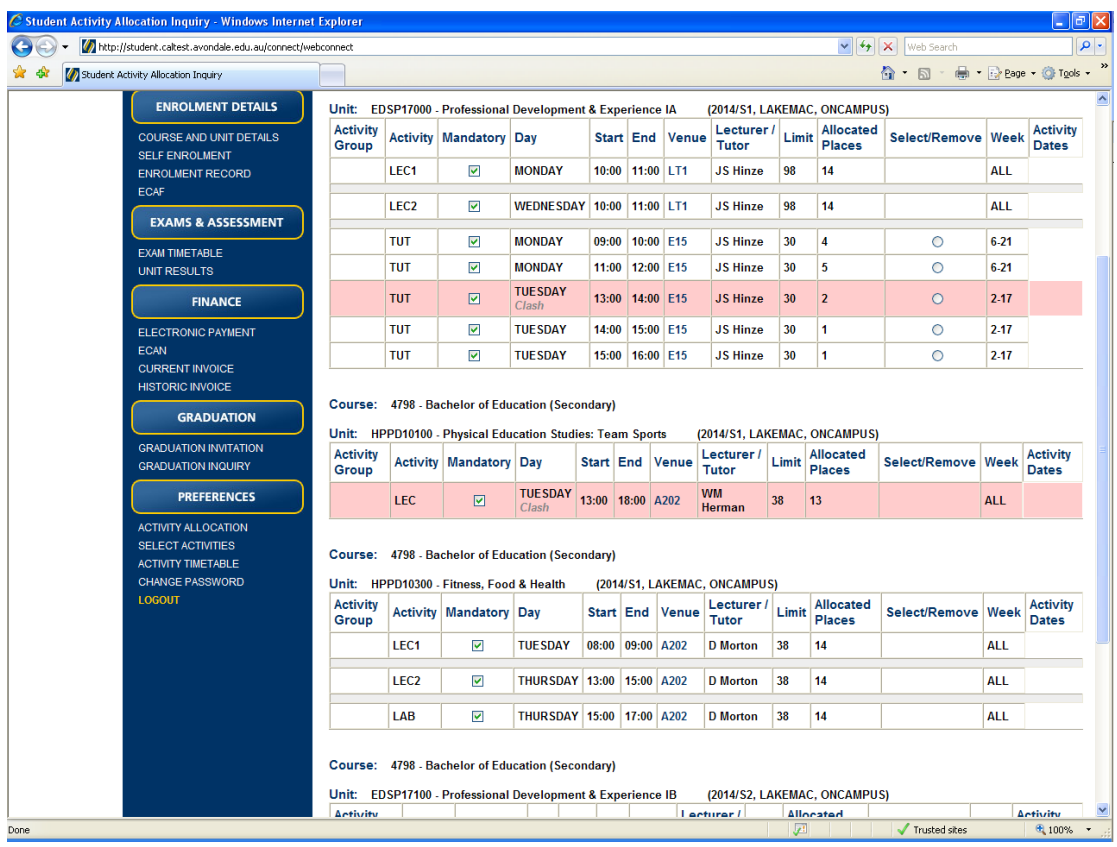

If you have clashes between lectures you will need to contact your Course Convenor to get help or submit a Timetable Clash form to the Academic Office.

Each tutorial has a size limit and if a particular tutorial option is full then the radio button will be greyed out. If you have no valid tutorial options available to you contact the lecturer of the unit for a resolution.

The Activity Timetable menu option will show you your timetable with your lectures and the tutorial choices that you have selected.